# **brother**

**Prima di poter usare l'apparecchio MFC è necessario predisporne i componenti e installare il driver.**

**Per predisporre l'apparecchio ed installare driver e software, leggere questa "Guida di installazione" e seguire le semplici istruzioni.**

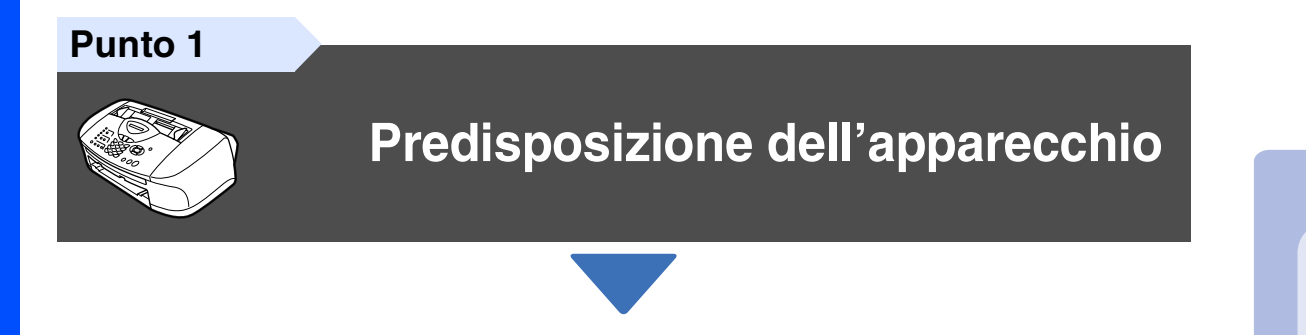

**Punto 2**

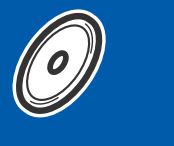

## **[Installazione driver e software](#page-13-0)**

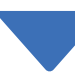

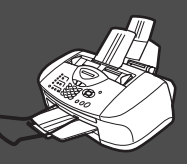

## **La procedura di installazione è terminata!**

Per ottenere la versione più aggiornata dei driver o per trovare risposte e soluzioni ad eventuali problemi o quesiti, accedere al Brother Solutions Center direttamente dal driver o visitare il sito all'indirizzo **<http://solutions.brother.com>**

Conservare la "Guida di installazione rapida", la Guida dell'Utente e il CD-ROM in dotazione in un luogo idoneo che ne consenta la consultazione in qualunque momento.

Installazione driver e software

nstallazione driver e software

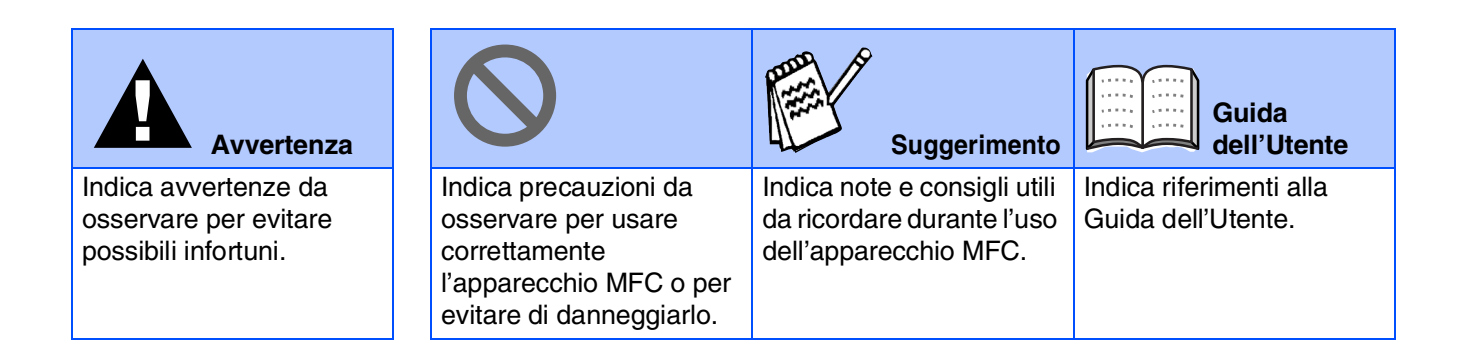

# ■ **Preparazione all'uso**

## **Componenti inclusi nella scatola**

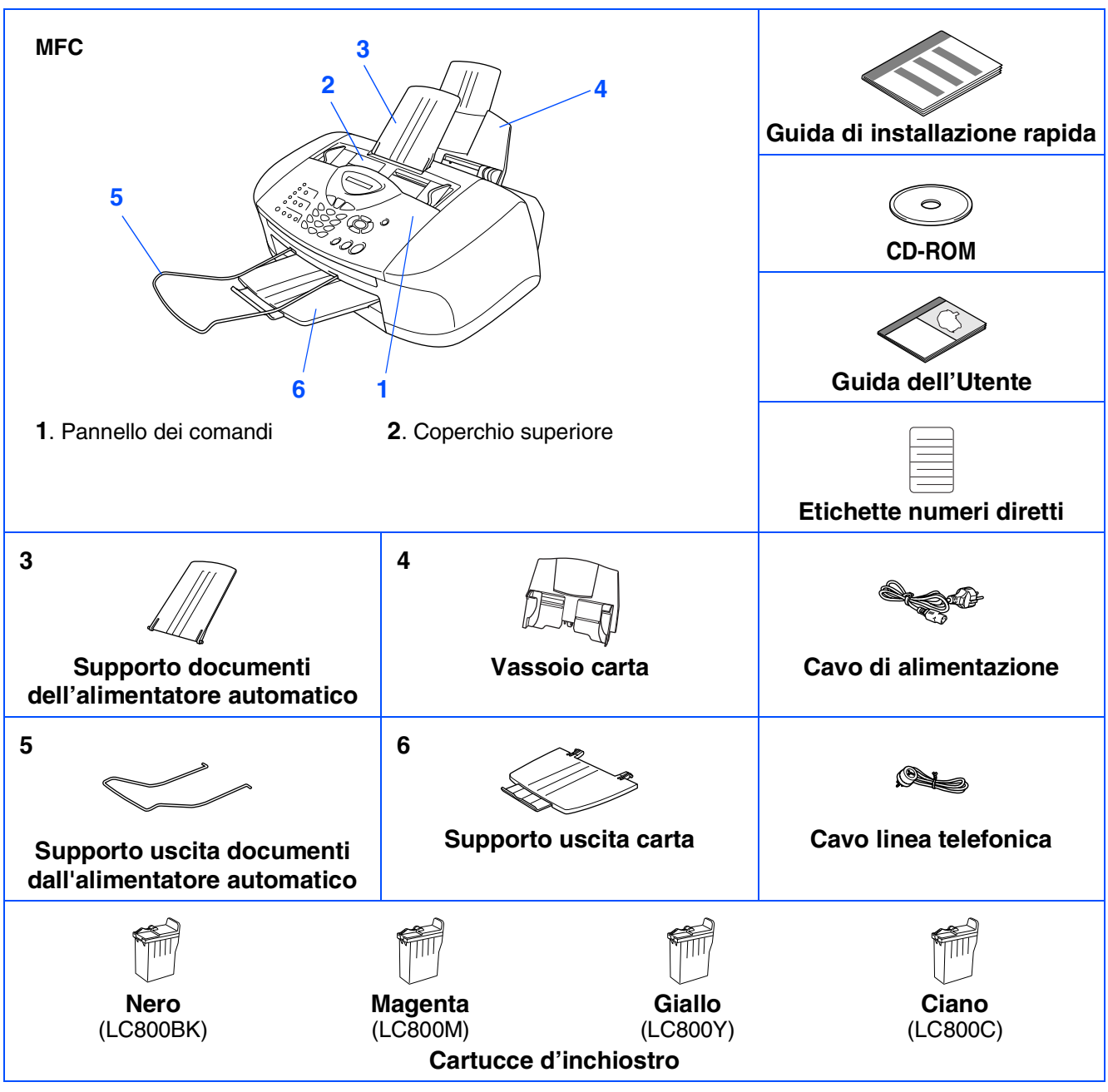

I componenti forniti possono essere diversi a seconda del Paese. Conservare tutti i materiali di imballaggio e la scatola.

■ *È necessario usare il cavo USB appropriato.*

■ *Il cavo d'interfaccia non è fornito in dotazione. Acquistare un cavo d'interfaccia USB appropriato.* ■ *Usare solo un cavo d'interfaccia USB di lunghezza non superiore ai 2 metri.* 

## **Pannello dei comandi**

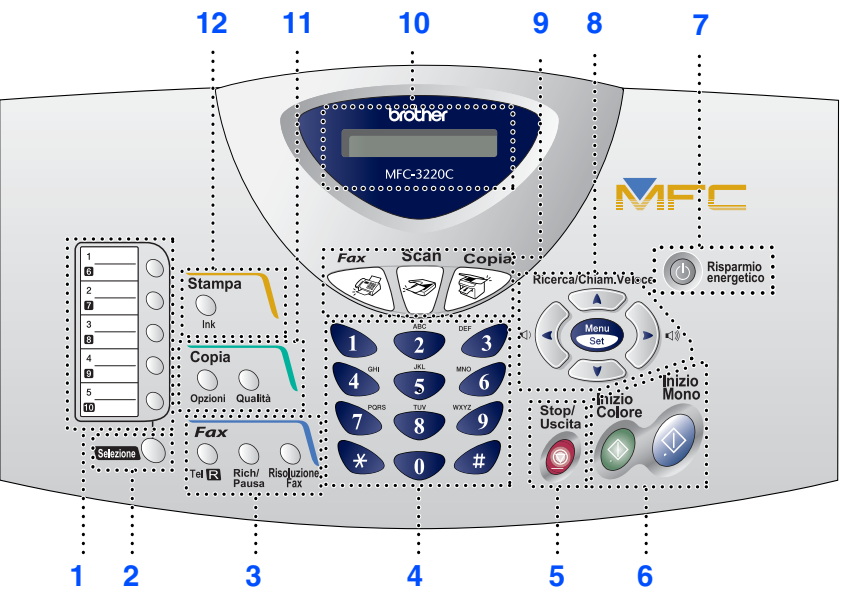

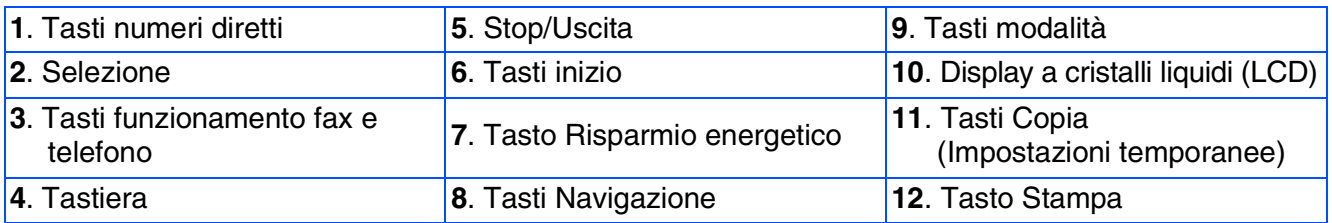

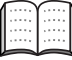

*Per i dettagli sul Pannello dei comandi, vedere "Pannello dei comandi" al Capitolo 1 della Guida dell'Utente.*

# **Sommario**

#### **[Predisposizione dell'apparecchio](#page-5-0) Punto 1**

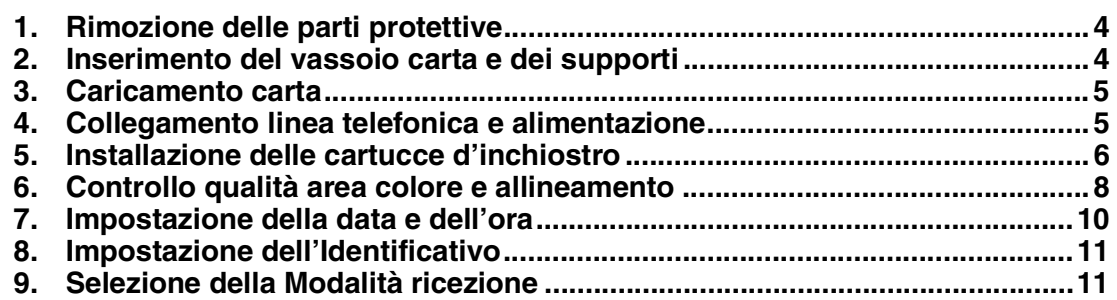

#### **[Installazione driver e software](#page-13-0) Punto 2**

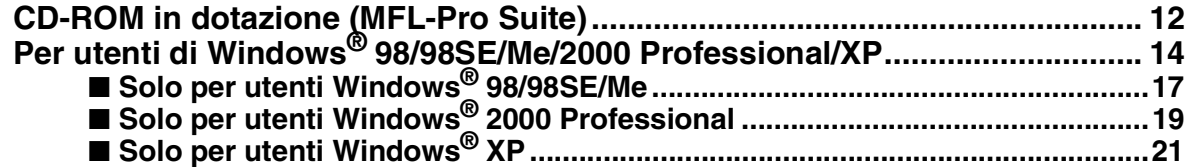

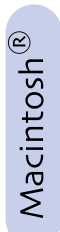

Windows<sup>®</sup>

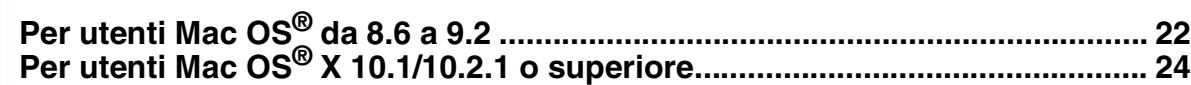

# <span id="page-5-4"></span><span id="page-5-3"></span>**Punto 1 Predisposizione dell'apparecchio**

<span id="page-5-2"></span><span id="page-5-1"></span><span id="page-5-0"></span>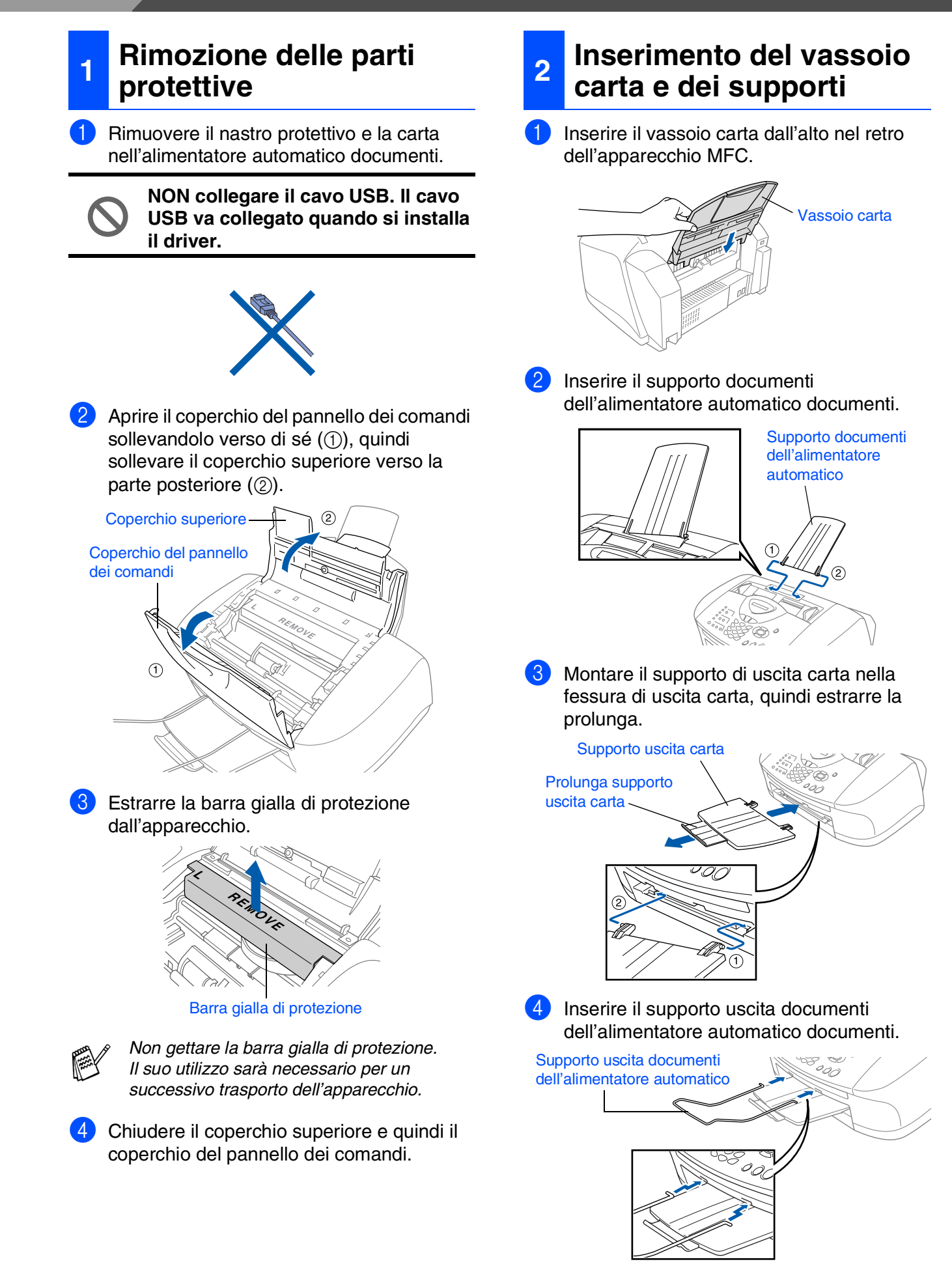

### <span id="page-6-0"></span>**3 Caricamento carta**

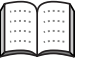

*È possibile caricare un massimo di 100 fogli di carta da 80 g/m2. Per maggiori dettagli, vedere "Capacità del vassoio carta" al Capitolo 2 della Guida dell'Utente.*

Smuovere la risma per separare i fogli, in modo da evitare inceppamenti e difficoltà di inserimento.

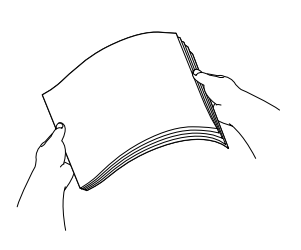

2 Estrarre il supporto carta, premere e spostare la guida per adattarla alla larghezza della carta.

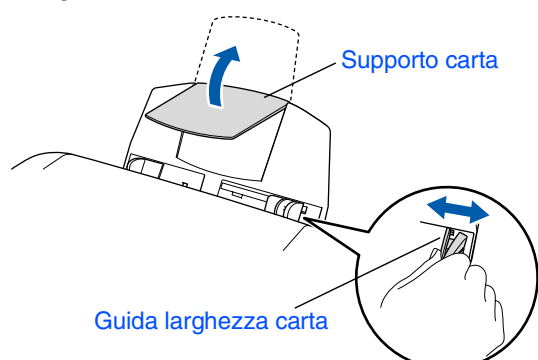

Inserire delicatamente la carta. Accertarsi che il lato di stampa sia rivolto verso l'utente e che la carta non superi la tacca di altezza massima.

Tacca di altezza massima della carta

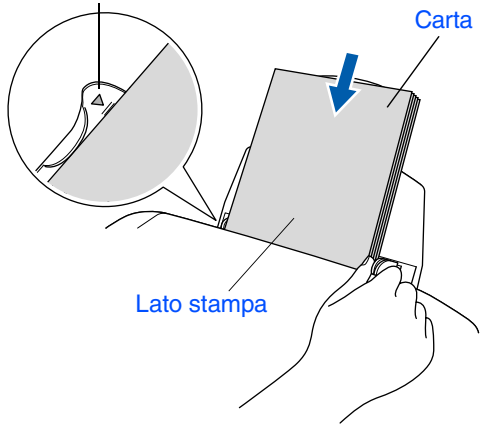

#### <span id="page-6-1"></span>**4 Collegamento linea telefonica e alimentazione**

Collegare il cavo di alimentazione.

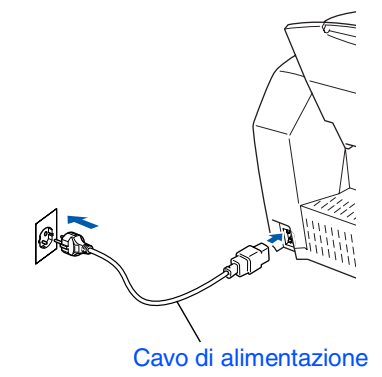

2 Collegare il cavo della linea telefonica. Collegare un'estremità del cavo della linea telefonica alla presa sull'apparecchio MFC contrassegnata **LINE** e l'altra estremità a una presa telefonica a muro.

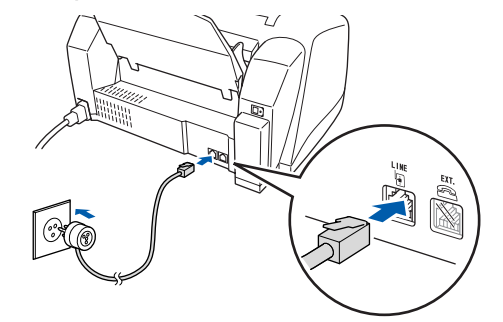

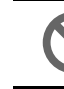

**Non collegare ancora il cavo USB.**

### *Avvertenza*

- *L'apparecchio MFC deve essere messo a terra utilizzando una spina tripolare.*
- *L'apparecchio MFC è collegato alla messa a terra tramite la presa di alimentazione. Pertanto, al momento di effettuare il collegamento alla linea telefonica, si raccomanda di tenere l'apparecchio acceso per proteggersi da eventuali correnti elettriche presenti nella rete telefonica. Per la stessa ragione, se occorre spostare l'apparecchio MFC, si consiglia di scollegare prima il cavo della linea telefonica e poi quello di alimentazione.*

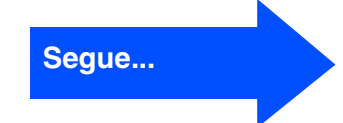

Mac OS

10.1/10.2.1 o superiore

10.1/10.2.1 o superiore

® X

5

# **Punto 1 Predisposizione dell'apparecchio**

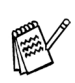

*Se si usa un telefono esterno collegato alla stessa linea telefonica, collegarlo nel modo seguente.*

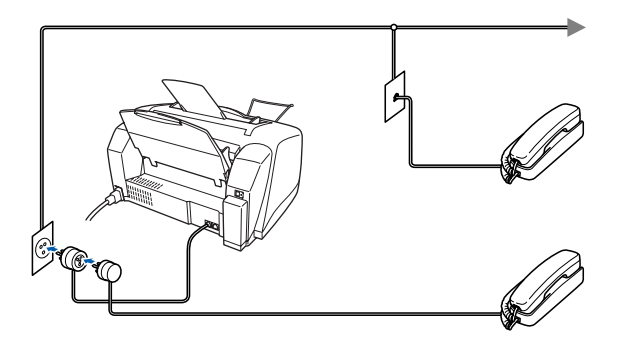

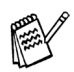

*Se si usa una segreteria telefonica esterna collegata alla stessa linea telefonica, collegarla nel modo seguente.*

*Se si ha una segreteria telefonica esterna, impostare la modalità di ricezione su "Tel/Segr. Est.". Per maggiori dettagli vedere "Collegamento dell'apparecchio" al Capitolo 1 della Guida dell'Utente.*

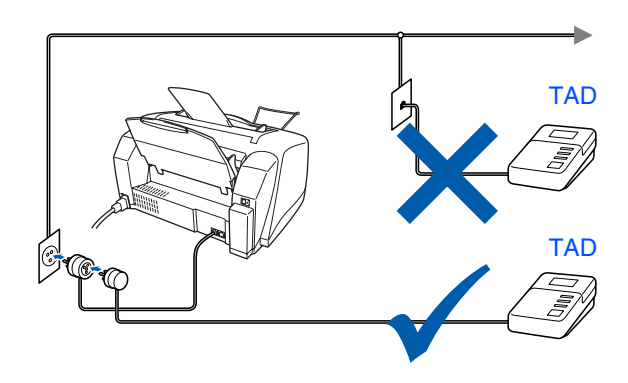

### <span id="page-7-0"></span>**<sup>5</sup> Installazione delle cartucce d'inchiostro**

## *Avvertenza*

*Se l'inchiostro penetra negli occhi, lavare immediatamente con acqua e consultare un medico in caso di irritazione.*

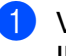

**1** Verificare che l'apparecchio sia acceso. Il display visualizza:

Controlla inch.

2 Aprire il coperchio del pannello dei comandi tirandolo verso di sé  $(1)$ , quindi sollevare il coperchio superiore verso la parte posteriore  $(Q)$ ).

Le testine di stampa si spostano nella posizione di sostituzione inchiostro.

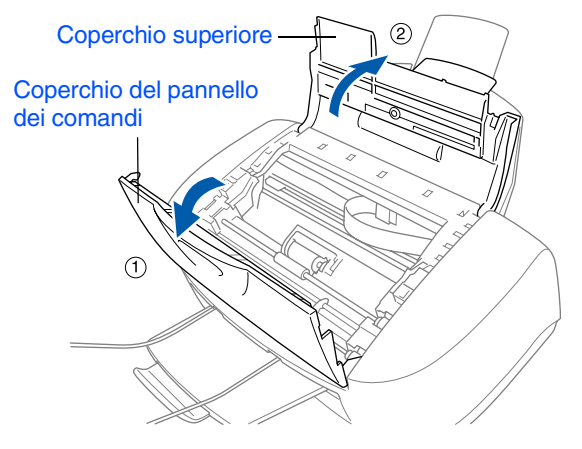

3 Spingere uno alla volta i coperchi delle quattro cartucce d'inchiostro in modo che si aprano.

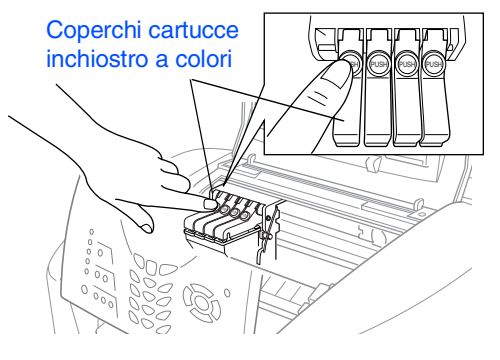

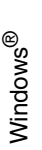

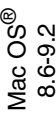

10.1/10.2.1 o superiore 10.1/10.2.1 o superiore ® X Mac OS

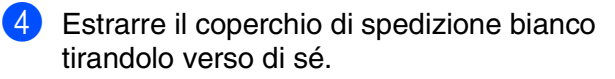

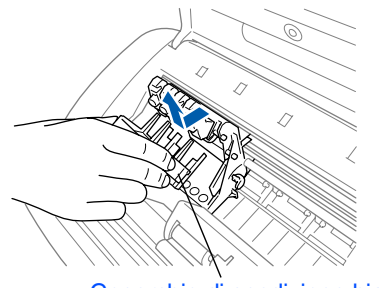

Coperchio di spedizione bianco

- *Il fondo del coperchio di spedizione bianco è bagnato di inchiostro. Pulirlo prima di appoggiarlo per evitare macchie.*
- *Non gettare via il coperchio di spedizione bianco. È necessario quando si trasporta l'apparecchio.*

5 Estrarre la cartuccia d'inchiostro nero.

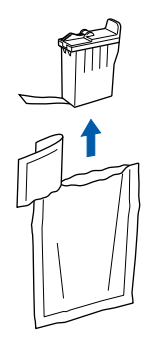

6 Rimuovere con attenzione il nastro di protezione dalla cartuccia d'inchiostro. **Per impedire la fuoriuscita di inchiostro che potrebbe sporcare le mani e gli abiti, rimuovere il nastro di protezione lentamente e con delicatezza.**

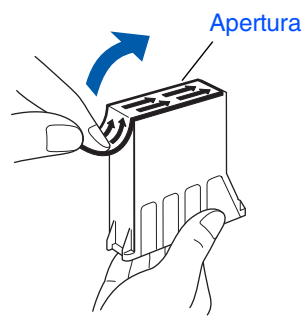

**• Non toccare il foro presente sulla cartuccia o il nastro appena rimosso.**

7 Inserire con cautela la cartuccia d'inchiostro nero nella rispettiva posizione.

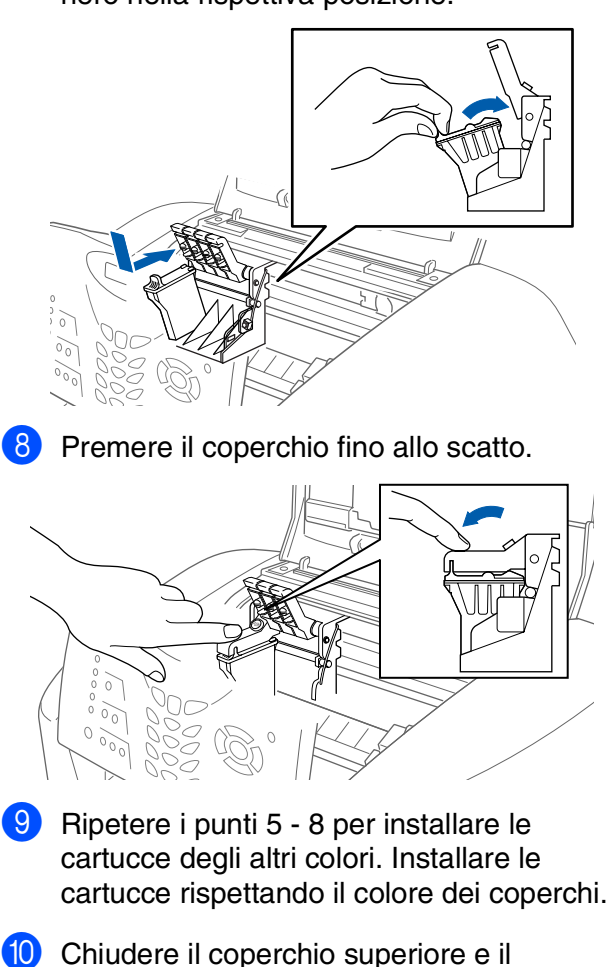

coperchio del pannello dei comandi. L'apparecchio MFC inizia un ciclo di "pulizia testine" della durata di circa quattro minuti.

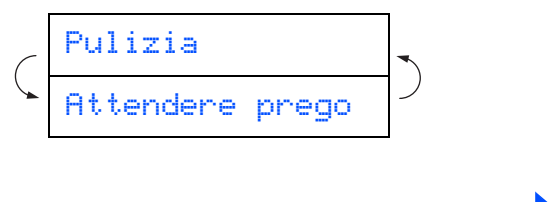

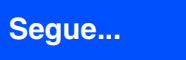

# **Punto 1 Predisposizione dell'apparecchio**

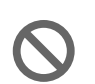

- **NON rimuovere le cartucce d'inchiostro se non è necessario sostituirle. Se si rimuovono, si può ridurre la quantità d'inchiostro e l'apparecchio MFC non sarà più in grado di calcolare quanto inchiostro è rimasto nella cartuccia.**
- **NON agitare le cartucce d'inchiostro. In caso di macchie d'inchiostro sulla pelle o sugli indumenti, lavare immediatamente con sapone o detergente.**
- **Brother consiglia di non ricaricare le cartucce d'inchiostro fornite con l'apparecchio. Si consiglia inoltre vivamente di usare esclusivamente cartucce di ricambio originali Brother. L'utilizzo di inchiostri e/o cartucce potenzialmente incompatibili può causare danni all'apparecchio e/o determinare una stampa di qualità scadente. La garanzia non si applica in caso di problemi causati dall'uso non autorizzato di inchiostro e/o cartucce di terzi. Per proteggere il proprio investimento e garantire un'ottima qualità di stampa, sostituire sempre le cartucce esaurite con prodotti di ricambio originali Brother.**

■ *Se si mischiano i colori installando una cartuccia nella posizione sbagliata, è necessario pulire la testina di stampa effettuando diversi cicli di pulizia dopo aver corretto l'errore d'installazione della cartuccia. (Vedere "Pulizia della testina di stampa" a pagina 12-11 della Guida dell'Utente).*

- *Una volta aperta, installare la cartuccia d'inchiostro nell'apparecchio MFC e usarla entro sei mesi dall'installazione. Usare le cartucce non ancora aperte entro la data di scadenza indicata sull'involucro.*
- *Se il display visualizza il messaggio Inch. esaurito dopo l'installazione delle cartucce, verificare che le cartucce siano installate correttamente.*

### <span id="page-9-0"></span>**<sup>6</sup> Controllo qualità area colore e allineamento**

1 Terminato il ciclo di pulizia, il display visualizza:

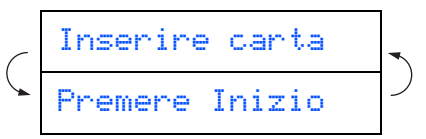

- 2 Verificare che il vassoio contenga carta. Premere **Inizio Colore**.
- **3** L'apparecchio MFC inizia a stampare la pagina PROVA QUALITÀ DI STAMPA (solo durante l'installazione iniziale delle cartucce d'inchiostro).

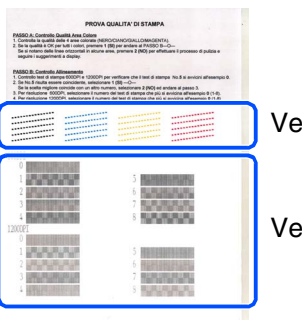

Verifica al **Punto A**

Verifica al **Punto B**

### **Punto A:Controllo qualità area colore**

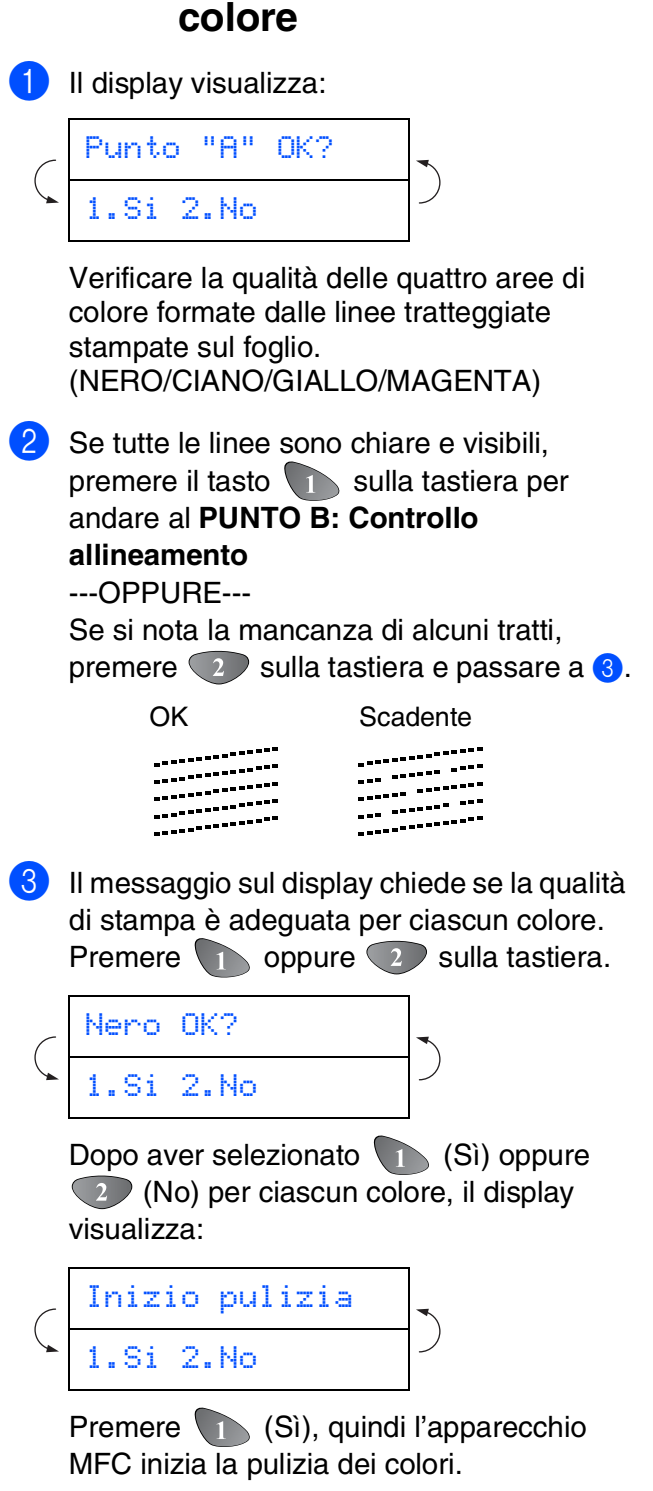

Al termine del ciclo di pulizia premere **Inizio Colore**. L'apparecchio stampa di nuovo la pagina PROVA QUALITÀ DI STAMPA e ritorna alla prima fase del PUNTO A.

### **Punto B:Controllo allineamento**

Il display visualizza:

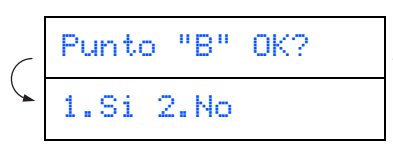

Controllare i provini di stampa a 600 dpi e 1200 dpi per vedere se il **N. 5** è quello che assomiglia di più al campione OK (**N. 0**). Premere il tasto se il **N. 5** corrisponde al campione.

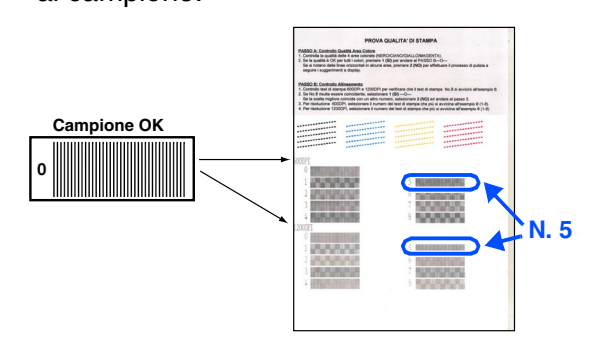

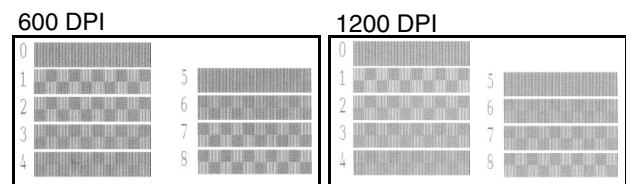

Se un altro provino a 600 dpi o 1200 dpi risulta migliore, premere il tasto  $\bigcirc$  per selezionare NO e passare al punto 2.

2 Per 600 dpi, selezionare un numero da 1 a 8 corrispondente al provino che assomiglia di più al campione **N. 0**, usando la tastiera dell'apparecchio.

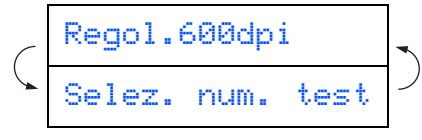

Per 1200 dpi, inserire un numero da 1 a 8 corrispondente al provino che assomiglia di più al campione **N. 0**.

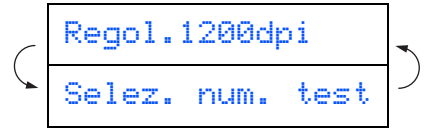

Il controllo Qualità è terminato.

Windows®

Mac OS ® X 10.1/10.2.1 o superiore

### **Predisposizione dell'apparecchio Punto 1**

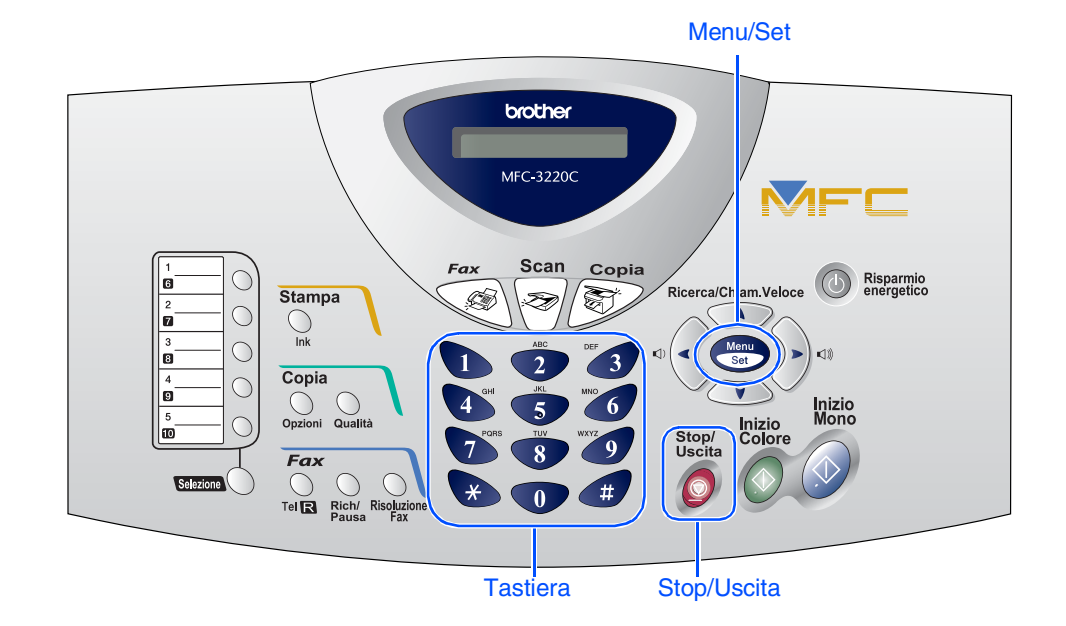

## <span id="page-11-0"></span>**7 Impostazione della data e dell'ora**

L'apparecchio MFC visualizza la data e l'ora e le stampa su tutti i fax inviati.

1 Premere **Menu/Set**.

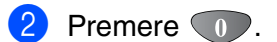

- Premere  $\bigcirc$  2.
- 4 Immettere le ultime due cifre dell'anno sulla tastiera, quindi premere **Menu/Set**.

#### Anno:2004

(Ad esempio, immettere **0**, **4** per l'anno 2004.)

**5** Immettere sulla tastiera due cifre corrispondenti al mese, quindi premere **Menu/Set**.

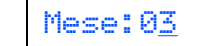

(Ad esempio, immettere **0**, **3** per marzo.)

6 Immettere sulla tastiera due cifre corrispondenti al giorno, quindi premere **Menu/Set**.

#### Giorno:01

(Ad esempio, immettere **0**, **1**.)

7 Immettere sulla tastiera l'ora nel formato 24 ore, quindi premere **Menu/Set**.

#### Ora:15:25

(Ad esempio, immettere **1**, **5**, **2**, **5** per le 3:25 del pomeriggio.)

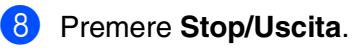

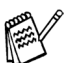

*Se si desidera ripetere la sequenza dal punto 1, premere Stop/Uscita.*

#### <span id="page-12-1"></span><span id="page-12-0"></span>È possibile memorizzare il proprio nome e numero di fax per stamparli su tutte le pagine dei fax che si 1 Premere **Menu/Set**.  $2$  Premere  $\odot$ . 3 Premere 3. 4 Immettere il proprio numero di fax (max 20 cifre) sulla tastiera, quindi premere il tasto 5 Usare la tastiera per inserire il proprio nome (max 20 caratteri) e poi premere il tasto 6 Premere **Stop/Uscita**. Ci sono quattro modalità di ricezione possibili. Solo fax, Fax/Tel, Manuale e Tel./Segr. Est.. 1 Premere **Menu/Set**. **<sup>8</sup> Impostazione dell'Identificativo** ■ *Per inserire il nome, fare riferimento alla seguente tabella.* ■ Per digitare un carattere assegnato allo *stesso tasto del carattere precedente, premere per spostare il cursore verso*  volta Due volte Tre volte Quattro volte **2** | A | B | C | 2 **3** DEF3 **4** GH I 4 **5** JKL5 **6** | M | N | O | 6 **7** PQRS **8** TUV8 **9** WXY Z *Per maggiori dettagli vedere "Impostazione dell'Identificativo" al Capitolo 4 della Guida dell'Utente.* **<sup>9</sup> Selezione della Modalità ricezione** Si sta collegando un telefono esterno o una segreteria telefonica esterna all'apparecchio MFC? Si sta utilizzando la funzione di ricezione messaggi della segreteria telefonica esterna? Solo fax L'apparecchio risponde automaticamente a tutte le chiamate avviando la ricezione fax. Si desidera che l'apparecchio MFC risponda solo alle chiamate fax? Fax/Tel L'apparecchio controlla la linea e risponde automaticamente a tutte le chiamate. Se non si tratta di un fax, il telefono suona per consentire di prendere la chiamata.  $\blacktriangleright$  Manuale L'utente ha il controllo della linea telefonica e deve rispondere autonomamente a tutte le chiamate. Tel./Segr. Est. La segreteria telefonica esterna risponde automaticamente a tutte le chiamate. I messaggi vocali sono memorizzati nella segreteria esterna. I messaggi fax vengono stampati. *Per maggiori dettagli, vedere "Impostazione della ricezione" al Capitolo 5 della Guida dell'Utente.* Sì No Sì No No Sì

 $2$  Premere  $\odot$ .

modalità.

Premere **R**.

5 Premere **Menu/Set**.

6 Premere **Stop/Uscita**.

4 Premere  $\odot$  o  $\odot$  per selezionare la

inviano.

**Menu/Set**.

Fax:\_

**Menu/Set**.

Nome:\_

*destra.*

Una

Premere il tasto

> *Se si desidera ripetere la sequenza dal punto 1, premere Stop/Uscita.*

#### 11

## <span id="page-13-1"></span><span id="page-13-0"></span>**CD-ROM in dotazione (MFL-Pro Suite)**

Il CD-ROM comprende le seguenti voci:

## Windows®

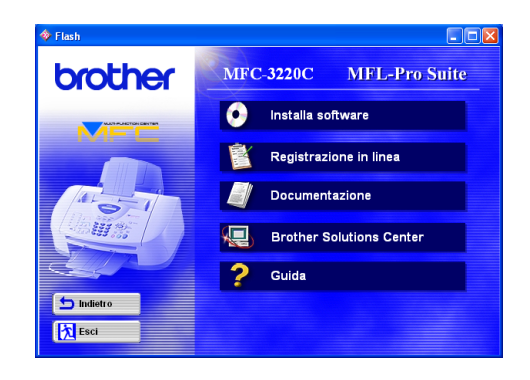

## Macintosh<sup>®</sup>

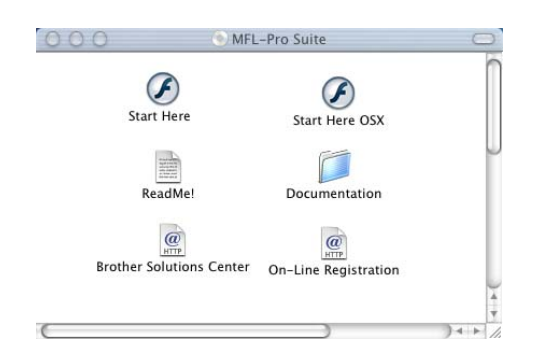

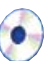

#### **Installa software**

Consente di installare i driver di stampa, dello scanner, il software per l'invio fax da PC e le varie utilità, tra cui PaperPort® e il programma di riconoscimento caratteri TextBridge®.

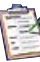

#### **Registrazione in linea**

Attraverso un collegamento si potrà accedere alla pagina Web di registrazione dei prodotti Brother per la registrazione rapida del proprio apparecchio MFC.

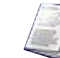

#### **Documentazione**

Per visualizzare la Guida dell'Utente e altra documentazione in formato PDF. (Programma di visualizzazione incluso)

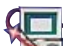

## **Brother Solutions Center**

Consente di accedere al Brother Solutions Center, un sito Internet che offre informazioni sui prodotti Brother, con Domande frequenti (FAQ), Guide dell'Utente, aggiornamenti driver e consigli utili sull'utilizzo degli apparecchi.

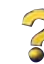

**Guida** Suggerimenti utili.

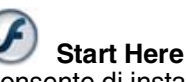

Consente di installare i driver per la stampante, lo scanner, il software per l'invio fax da PC e il programma Presto! PageManager® per  $Mac OS<sup>®</sup> 8.6 - 9.2$ 

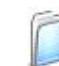

#### **Documentation**

Per visualizzare la Guida dell'Utente e altra documentazione in formato PDF.

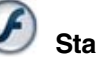

### **Start Here OSX**

Consente di installare il driver di stampa, il driver dello scanner, il software per l'invio fax da PC, il programma di impostazione remota e il programma Presto! PageManager<sup>®</sup> per Mac OS<sup>®</sup> 10.1/10.2.1 o superiore (La scansione non è supportata in Mac OS $^{\circledR}$  10.1).

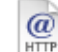

#### **Brother Solutions Center**

Consente di accedere al Brother Solutions Center, un sito Internet che offre informazioni sui prodotti Brother, con Domande frequenti (FAQ), Guide dell'Utente, aggiornamenti driver e consigli utili sull'utilizzo degli apparecchi.

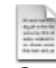

#### **ReadMe!**

Contiene importanti informazioni e consigli per la risoluzione dei problemi.

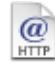

#### **On-Line Registration**

Attraverso un collegamento si potrà accedere alla pagina Web di registrazione dei prodotti Brother per la registrazione rapida del proprio apparecchio MFC.

Seguire le istruzioni in questa pagina relative al sistema operativo utilizzato.

 $\left(\begin{matrix} 0 \end{matrix}\right)$ 

Windows®

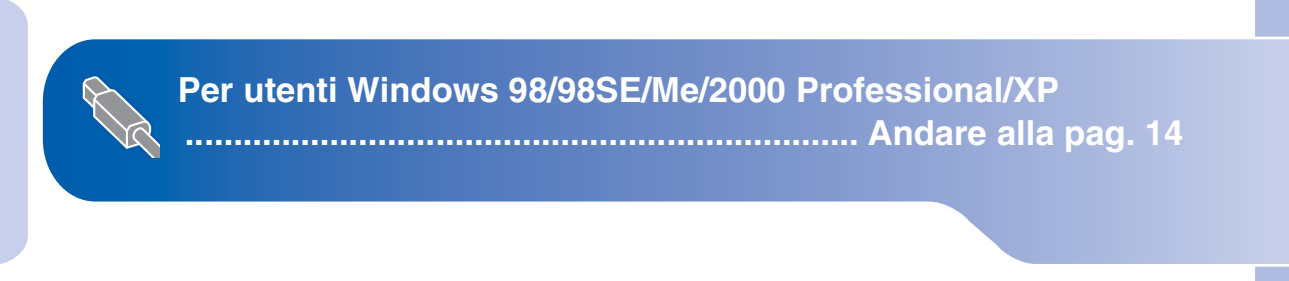

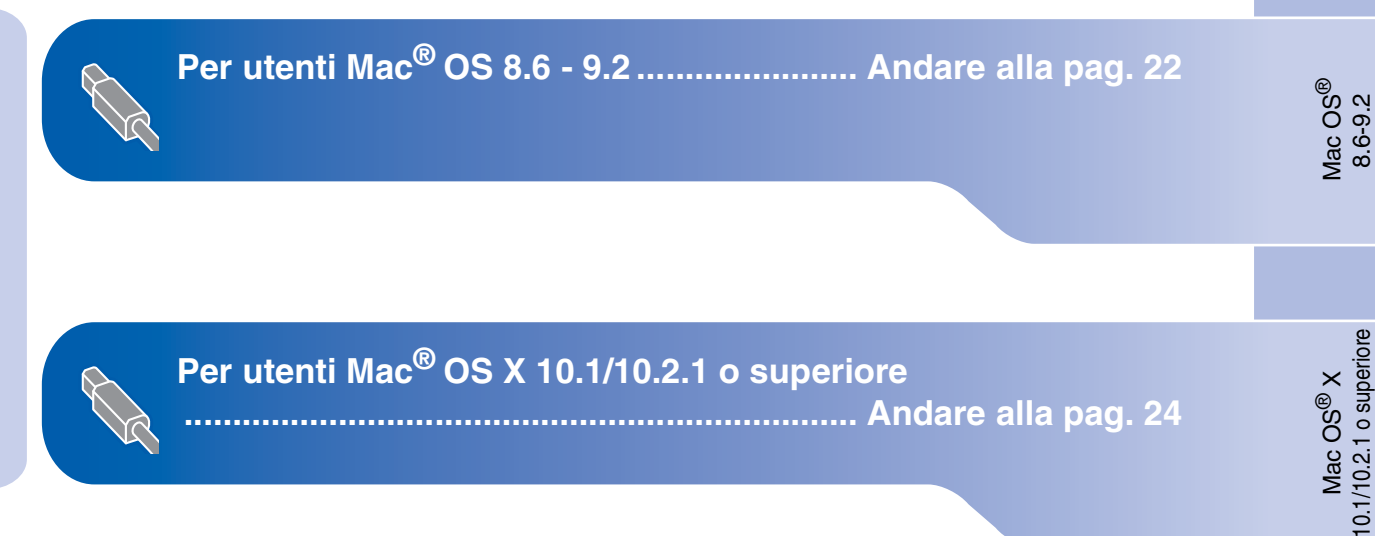

## <span id="page-15-1"></span><span id="page-15-0"></span>**Per utenti di Windows® 98/98SE/Me/2000 Professional/XP**

### **Verificare di aver completato le istruzioni del punto 1 ["Predisposizione](#page-5-3)  [dell'apparecchio" riportate alle pagine 4](#page-5-0) - 11.**

<span id="page-15-2"></span>Spegnere l'apparecchio MFC e scollegarlo dalla presa di corrente e dal computer se è già stato collegato il cavo d'interfaccia.

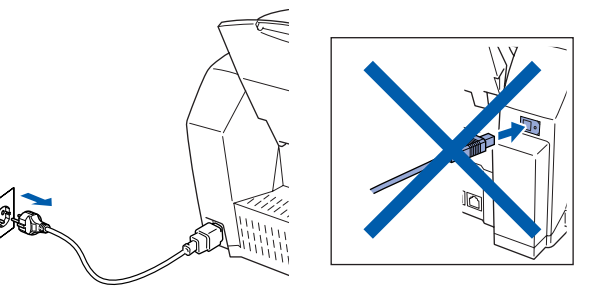

- Accendere il computer. (Per Windows® 2000 Professional/XP, è necessario eseguire l'accesso come amministratore.)
- 3 Inserire il CD-ROM in dotazione nella propria unità CD-ROM. Se appare una schermata con il nome del modello, selezionare il proprio apparecchio. Se appare una schermata per la scelta della lingua, selezionare la propria lingua.

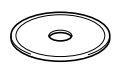

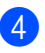

4 Appare il menu principale del CD-ROM. Selezionare **Installa software**.

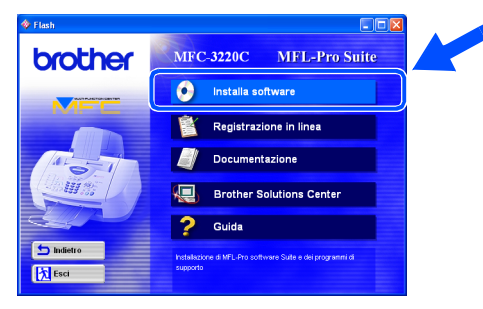

*Se questa finestra non viene visualizzata, usare l'applicazione Esplora risorse di Windows® per eseguire il programma setup.exe dalla directory principale del CD-ROM Brother.*

5 Fare clic su **MFL-Pro Suite** in Applicazione Principale.

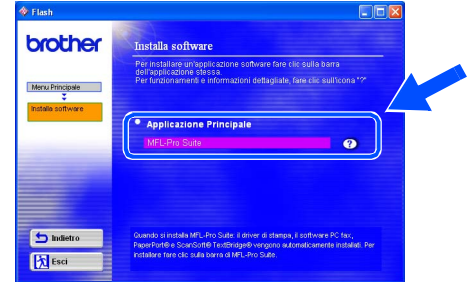

*MFL-Pro Suite comprende il driver per la stampante, il driver per lo scanner, il programma ScanSoft*® *PaperPort*®*, ScanSoft*® *TextBridge*®*, il software per l'invio fax da PC, l'applicazione per l'impostazione remota e font True Type. PaperPort*® *è un'applicazione di gestione documenti per la visualizzazione di documenti sottoposti a scansione. L'applicazione ScanSoft*® *TextBridge*®*, integrata in PaperPort*®*, è un programma per il riconoscimento ottico dei caratteri che converte un'immagine in testo e la inserisce nell'elaboratore di testi predefinito.*

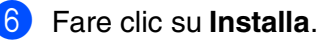

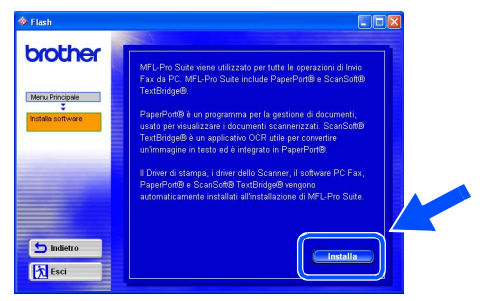

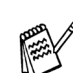

*Se viene visualizzata la seguente schermata, fare clic su OK per installare gli aggiornamenti di Windows®. Al termine dell'installazione degli aggiornamenti il computer potrebbe riavviarsi. Nota: In caso di riavvio, l'installazione prosegue automaticamente.*

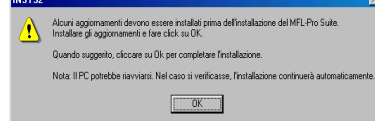

*Se l'installazione non prosegue automaticamente, aprire nuovamente il menu del programma d'installazione facendo doppio clic sul file setup.exe dalla directory principale del CD-ROM Brother, e continuare dal punto* 4*.*

Windows<sup>®</sup>

Installazione driver e software

Installazione driver e software

Quando viene visualizzata la finestra di Installazione di PaperPort<sup>®</sup> 8.0 SE, fare clic su **Avanti**.

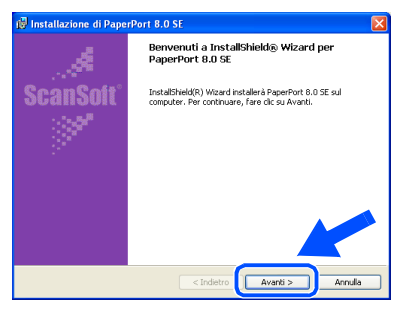

8 Dopo aver letto e accettato il Contratto di licenza dell'applicazione ScanSoft®, immettere le informazioni sull'utente e fare clic su **Avanti**.

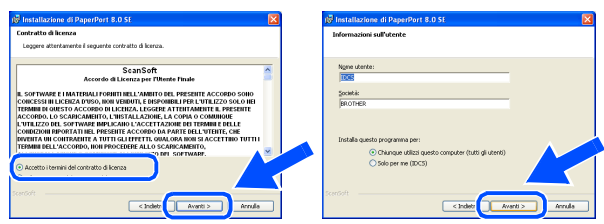

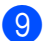

9 Selezionare **Tipica** e fare clic su **Avanti**.

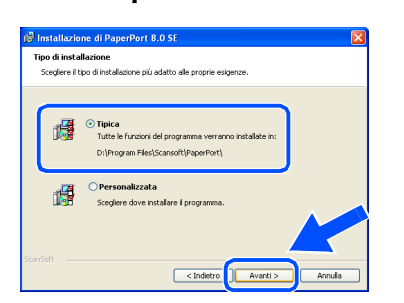

**10** Fare clic su **Installa** ed inizierà l'installazione di PaperPort® nel proprio computer.

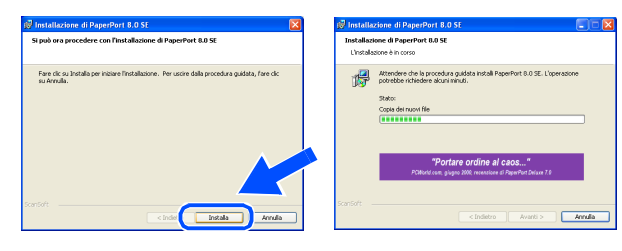

**11** Quando viene visualizzata la schermata di Registrazione ScanSoft , scegliere un'opzione e seguire le istruzioni sullo schermo.

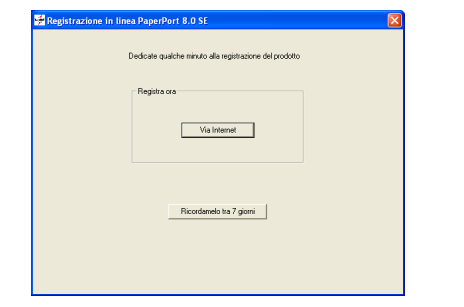

Fare clic su Fine per completare l'installazione.

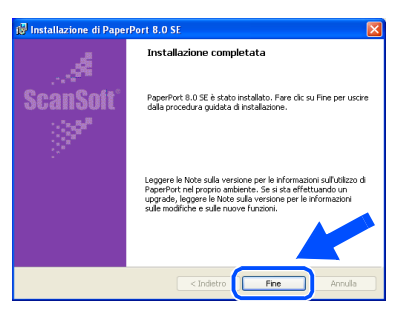

**C** Quando viene visualizzata la finestra Brother MFL-Pro Suite Installazione, fare clic su **Avanti**.

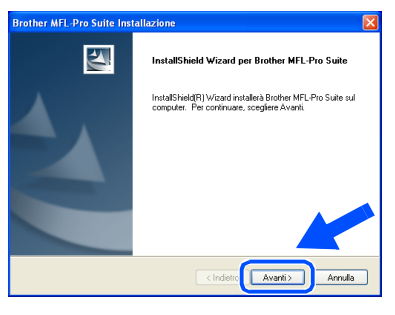

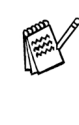

*Se in questa fase appare un messaggio d'errore, è necessario disinstallare l'intero programma. Dal menu Start, selezionare Programmi, Brother, MFL-Pro Suite, Rimuovi e seguire le istruzioni sullo schermo.*

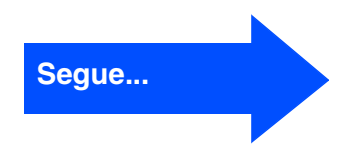

## **Per utenti di Windows® 98/98SE/Me/2000 Professional/XP**

14 Quando appare la finestra del Contratto di licenza del software Brother, selezionare **Sì**, se si accettano i termini del Contratto di licenza software.

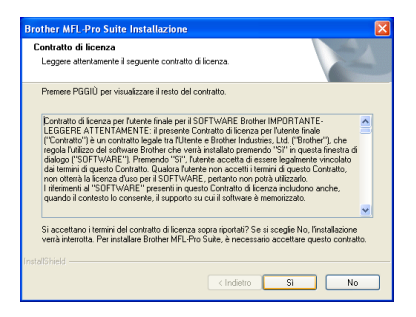

**E** Selezionare Standard, quindi fare clic su **Avanti**.

I file dell'applicazione vengono copiati e installati sul proprio computer.

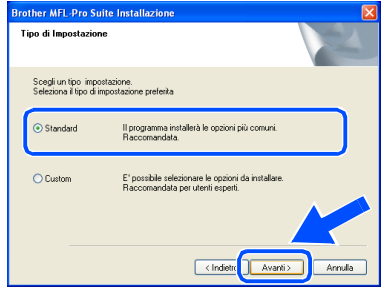

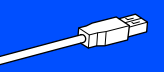

[Utenti Windows® 98/98SE/Me](#page-18-1)   $\rightarrow$  Andare alla pag. 17 [Utenti Windows® 2000 Professional](#page-20-1)   $\rightarrow$  Andare alla pag. 19 [Utenti Windows® XP](#page-22-1)   $\rightarrow$  Andare alla pag. 21

 $\leftarrow$ 

Windows®

# <span id="page-18-1"></span><span id="page-18-0"></span>**Solo per utenti Windows® 98/98SE/Me**

### **È importante aver seguito le istruzioni da** 1 **a** E **alle [pagine 14](#page-15-2) -16.**

**16** Quando appare questa schermata, collegare il cavo di interfaccia USB al proprio PC, quindi collegarlo all'apparecchio MFC. Accendere l'apparecchio MFC dopo aver inserito il cavo di alimentazione.

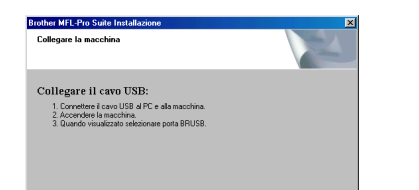

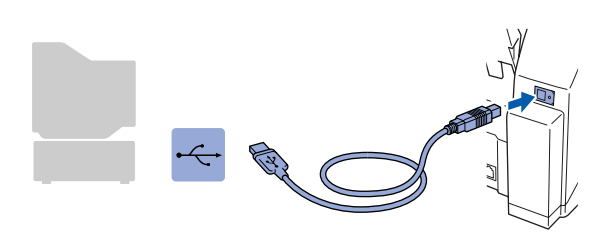

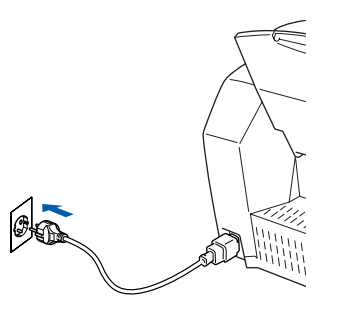

Dopo alcuni secondi appare la schermata di installazione.

L'installazione dei driver Brother inizia automaticamente. Seguire le istruzioni sullo schermo.

G Selezionare **BRUSB: USB Printer Port**, quindi fare clic su **Avanti**.

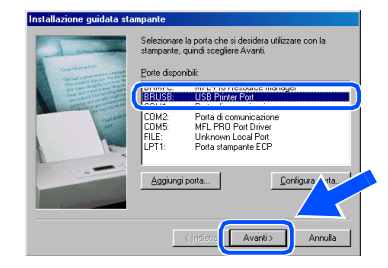

68 Accettare il nome predefinito della stampante, selezionando **Sì**, fare clic su **Avanti**.

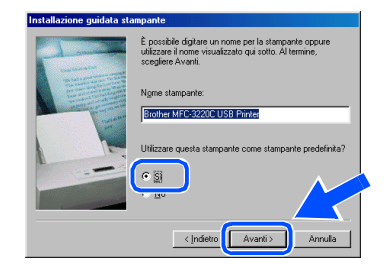

**19** Selezionare **Sì (scelta consigliata)** e fare clic su **Fine**. Viene stampata una pagina di prova per verificare la qualità di stampa.

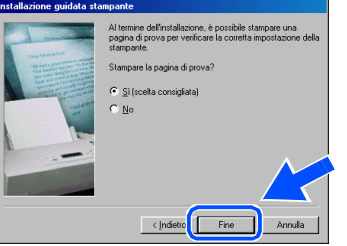

Se la pagina di prova viene stampata correttamente, fare clic su **Sì**. Se si fa clic su **No**, seguire le istruzioni sullo schermo per risolvere il problema.

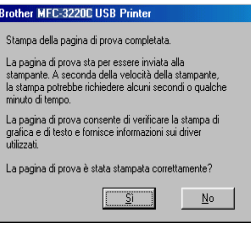

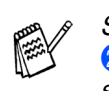

*Se appare il file README mostrato al punto*  K*, chiudere il file README, quindi fare clic su Fine dopo aver stampato la pagina di prova.*

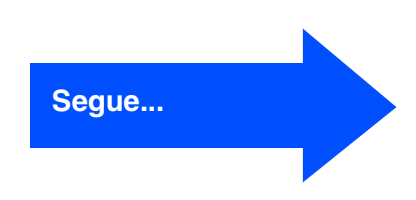

## **Per utenti di Windows® 98/98SE/Me/2000 Professional/XP**

21 Sarà visualizzato il file README. Leggere questo file per cercare informazioni relative alla risoluzione dei problemi, quindi chiudere il file per continuare l'installazione.

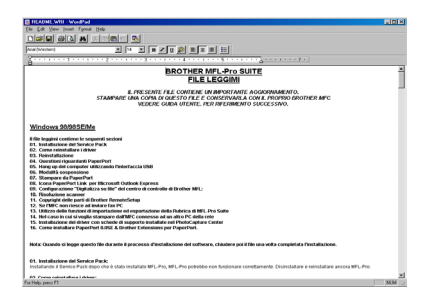

**I driver Brother di stampa, dello scanner e l'applicazione per l'invio fax da PC sono stati installati. La procedura d'installazione è terminata.**

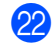

**22** Fare clic su Fine per riavviare il computer.

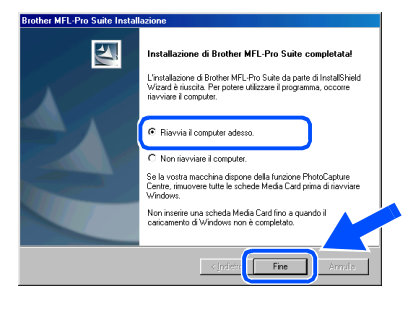

**23** Dopo il riavvio del computer, fare clic su Sì perché il Control Center venga automaticamente caricato all'avvio di Windows®. L'icona del Control Center appare sulla Barra delle applicazioni. Se si sceglie **No** il tasto Scan sull'apparecchio MFC sarà disabilitato.

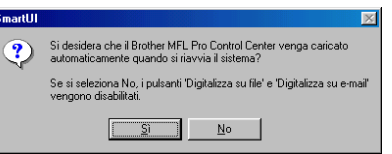

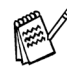

*Se si sceglie No, sarà tuttavia possibile successivamente lanciare il Brother Control Center per utilizzare il tasto Scan facendo doppio clic sull'icona Smart UI sul desktop. Con questa operazione il Brother Control Center viene caricato sulla barra delle applicazioni. Vedere "Caricamento automatico del Brother Control Center", Capitolo 4 della Documentazione (Guida Software dell'Utente) contenuta nel CD-ROM.*

Windows®

# Predisposizione<br>dell'apparecchio dell'apparecchio

Installazione driver e software

Installazione driver e software

# <span id="page-20-1"></span><span id="page-20-0"></span>**Solo per utenti Windows® 2000 Professional**

### **È importante aver seguito le istruzioni da** 1 **a** E **alle [pagine 14](#page-15-2) -16.**

**fo** Quando appare questa schermata, collegare il cavo di interfaccia USB al proprio PC, quindi collegarlo all'apparecchio MFC.

Accendere l'apparecchio MFC collegando il cavo di alimentazione.

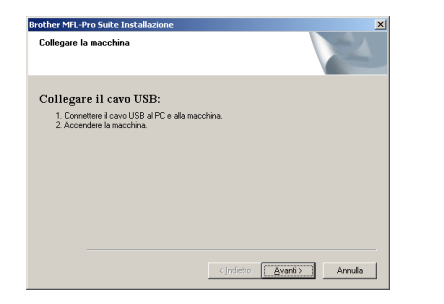

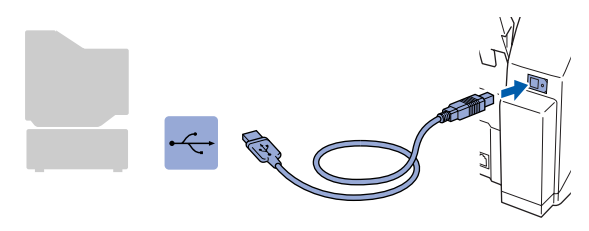

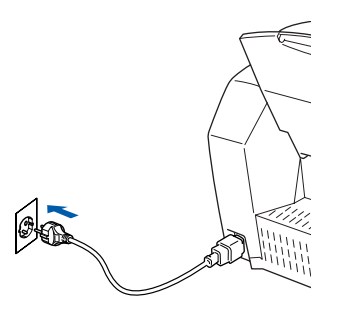

Dopo alcuni secondi viene visualizzata la finestra dell'installazione.

L'installazione dei driver Brother inizia automaticamente. Seguire le istruzioni sullo schermo.

G Se vengono visualizzate le finestre **Firma digitale non trovata**, fare clic su **Sì** per installare il driver.

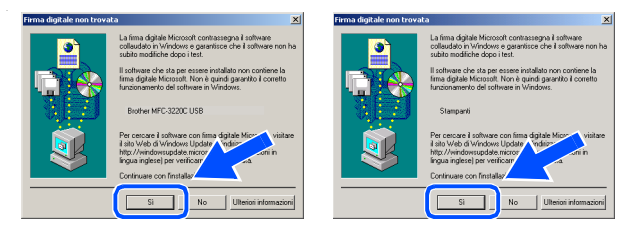

**B** Sarà visualizzato il file README. Si raccomanda di leggere questo file, che contiene le informazioni sulla risoluzione degli errori, e poi di chiuderlo per continuare l'installazione.

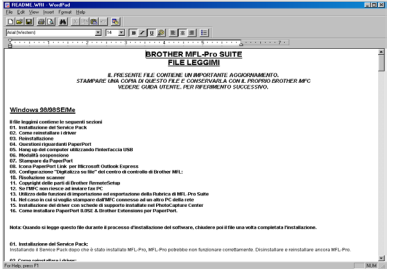

#### **19** Fare clic su Fine per riavviare il computer.

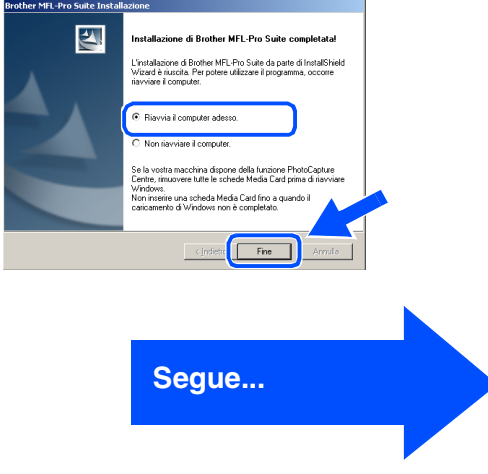

## **Per utenti di Windows® 98/98SE/Me/2000 Professional/XP**

**20** Dopo il riavvio del computer, fare clic su Sì perché il Control Center venga automaticamente caricato all'avvio di Windows<sup>®</sup>. Il Control Center verrà visualizzato come icona nella barra delle applicazioni.

Se si sceglie **No**, il tasto Scan dell'apparecchio MFC viene disabilitato.

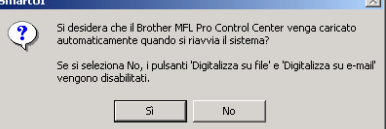

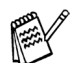

*Se si sceglie No, sarà tuttavia possibile successivamente lanciare il Control Center Brother per utilizzare il tasto Scan facendo doppio clic sull'icona Smart UI sul desktop. Con questa operazione il Brother Control Center viene caricato sulla barra delle applicazioni. Vedere "Caricamento automatico del Brother Control Center", Capitolo 4 della Documentazione (Guida Software dell'Utente) contenuta nel CD-ROM.*

**I driver Brother di stampa, dello scanner e l'applicazione per l'invio fax da PC sono stati installati. La procedura d'installazione è terminata.**

Installazione driver e software

Installazione driver e software

Windows<sup>®</sup>

# <span id="page-22-1"></span><span id="page-22-0"></span>**Solo per utenti Windows® XP**

- **È importante aver seguito le istruzioni da** 1 **a** E **alle [pagine 14](#page-15-2) -16.**
- **fo** Quando appare questa schermata, collegare il cavo di interfaccia USB al proprio PC, quindi collegarlo all'apparecchio MFC. Accendere l'apparecchio MFC collegando il cavo di alimentazione.

### .<br>gare la macchina Collegare il cavo USB alicavo USB al PC<br>Na macchina na.<br>a di installazione per continu:<br>ndows si apriranno o si chiud .<br>Annulla

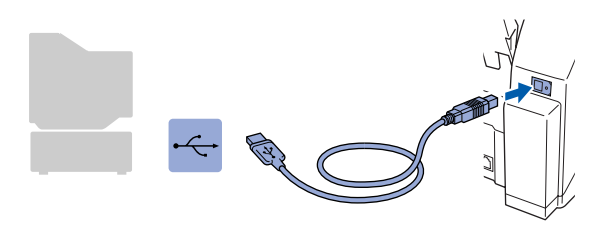

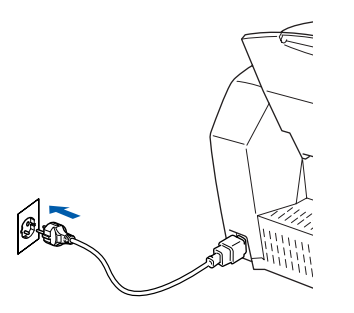

Dopo alcuni secondi appare la schermata di installazione.

L'installazione dei driver Brother inizia automaticamente. Le schermate di installazione appaiono una dopo l'altra, attendere per qualche istante.

G Sarà visualizzato il file README. Leggere questo file per cercare informazioni relative alla risoluzione dei problemi, quindi chiudere il file per continuare l'installazione.

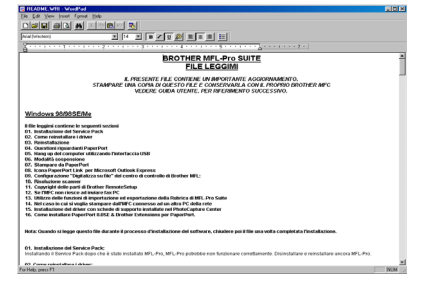

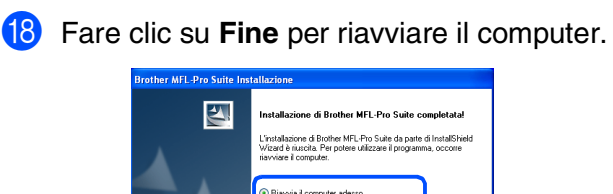

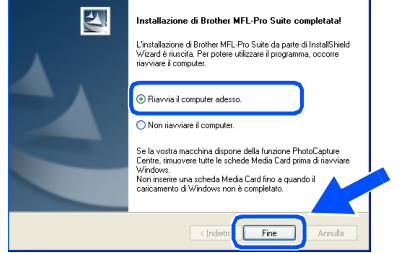

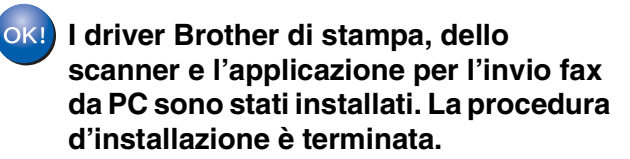

## <span id="page-23-0"></span>**Per utenti Mac OS® da 8.6 a 9.2**

### **Verificare di aver completato le istruzioni del punto 1 ["Predisposizione](#page-5-3)  [dell'apparecchio" riportate alle pagine 4](#page-5-0) - 11.**

- **1** Spegnere l'apparecchio MFC e scollegarlo dalla presa di corrente e dal proprio Macintosh se è già stato collegato il cavo d'interfaccia.
- 7 Collegare il cavo di interfaccia USB al proprio Macintosh®, quindi all'apparecchio MFC.

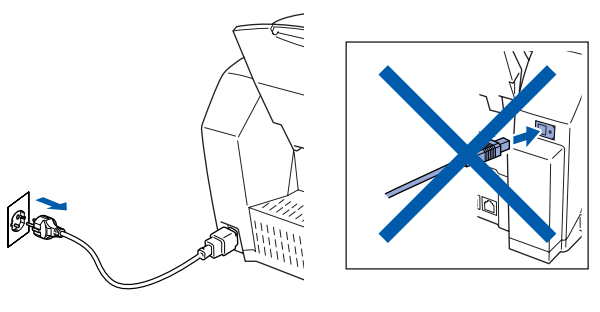

Accendere Macintosh<sup>®</sup>.

3 Inserire il CD-ROM in dotazione nella propria unità CD-ROM.

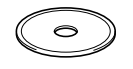

4 Fare doppio clic sull'icona **Start Here** per installare i driver di stampa, dello scanner e il software per l'invio fax dal computer. Se appare una schermata per la scelta della lingua, selezionare la propria lingua.

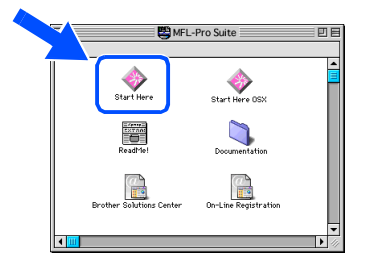

5 Fare clic su **MFL-Pro Suite** per iniziare l'installazione.

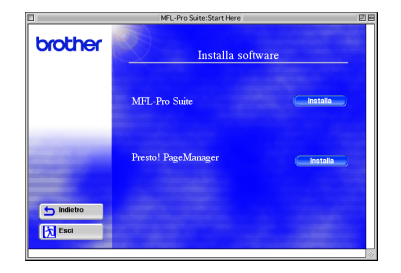

6 Seguire le istruzioni sullo schermo e riavviare il proprio Macintosh®.

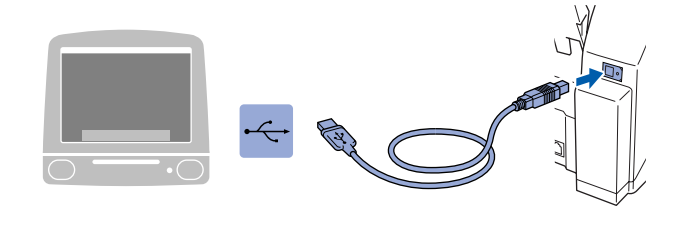

**Non collegare l'apparecchio MFC alla porta USB della tastiera o a un hub USB non alimentato.**

8 Accendere l'apparecchio MFC collegando il cavo di alimentazione.

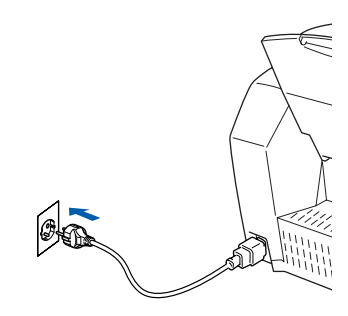

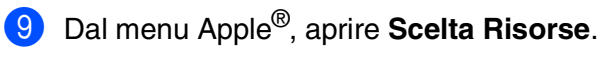

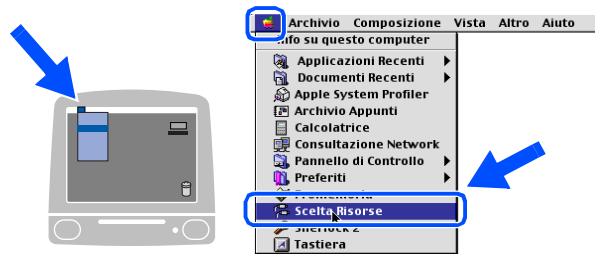

### Macintosh<sup>®</sup>

0 Fare clic sull'icona **Brother Ink** già installata. Nella parte destra di **Scelta Risorse**, selezionare la stampante che si vuole usare.

Chiudere **Scelta Risorse** .

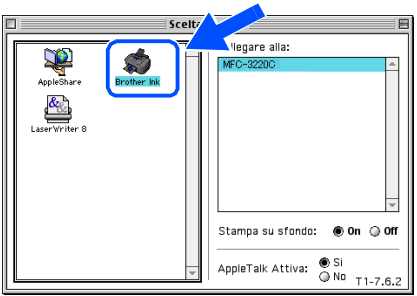

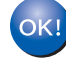

**I driver Brother di stampa, dello scanner e il software per l'invio fax dal computer sono stati installati.**

<sup>4</sup> Per installare il programma Presto! PageManager®, fare clic sull'icona **Presto! PageManager** ® e seguire le istruzioni sullo schermo.

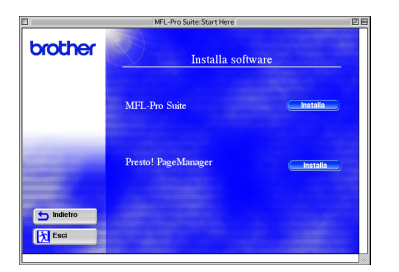

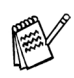

*È possibile effettuare rapidamente la scansione e organizzare foto e documenti utilizzando il programma Presto! PageManager®.*

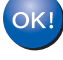

**Presto! PageManager ® è stato installato ed è terminata l'installazione di tutte le applicazioni.**

Installazione driver e software

Installazione driver e software

## <span id="page-25-0"></span>**Per utenti Mac OS® X 10.1/10.2.1 o superiore**

### **Verificare di aver completato le istruzioni del punto 1 ["Predisposizione](#page-5-4)  [dell'apparecchio" riportate alle pagine 4](#page-5-0) - 11.**

- **1** Spegnere l'apparecchio MFC e scollegarlo dalla presa di corrente e dal proprio Macintosh se è già stato collegato il cavo d'interfaccia.
- 7 Collegare il cavo di interfaccia USB al proprio Macintosh®, quindi all'apparecchio MFC.

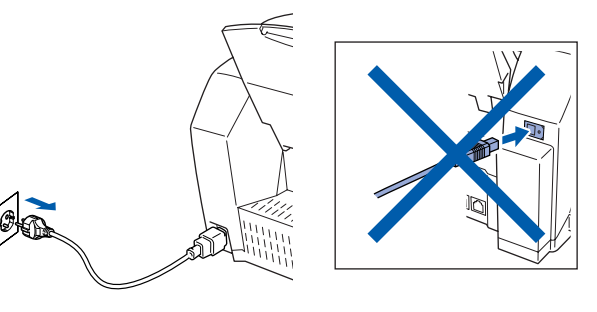

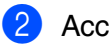

Accendere Macintosh<sup>®</sup>.

Inserire il CD-ROM in dotazione nella propria unità CD-ROM.

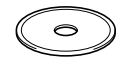

4 Fare doppio clic sull'icona **Start Here OSX** per installare il driver di stampa, il driver dello scanner, il programma per l'invio di fax dal computer e l'applicazione Impostazione remota. Se appare una schermata per la scelta della lingua, selezionare la propria lingua.

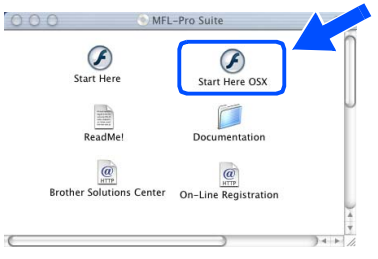

5 Fare clic su **MFL-Pro Suite** per iniziare l'installazione.

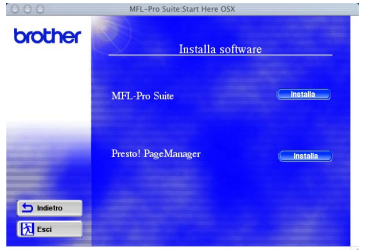

6 Seguire le istruzioni sullo schermo e riavviare il proprio Macintosh®.

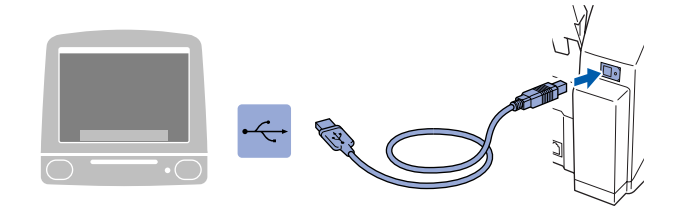

**Non collegare l'apparecchio MFC alla porta USB della tastiera o a un hub USB non alimentato.**

8 Accendere l'apparecchio MFC collegando il cavo di alimentazione alla presa di corrente.

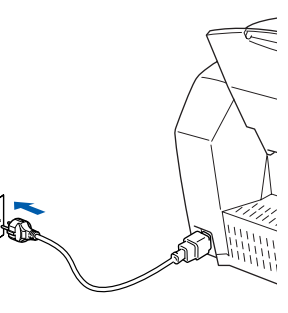

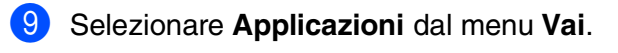

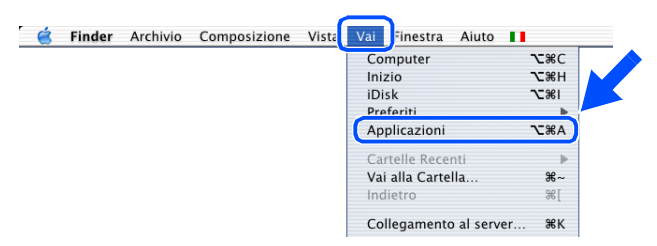

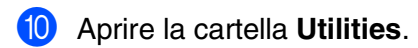

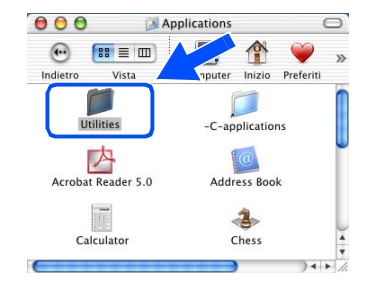

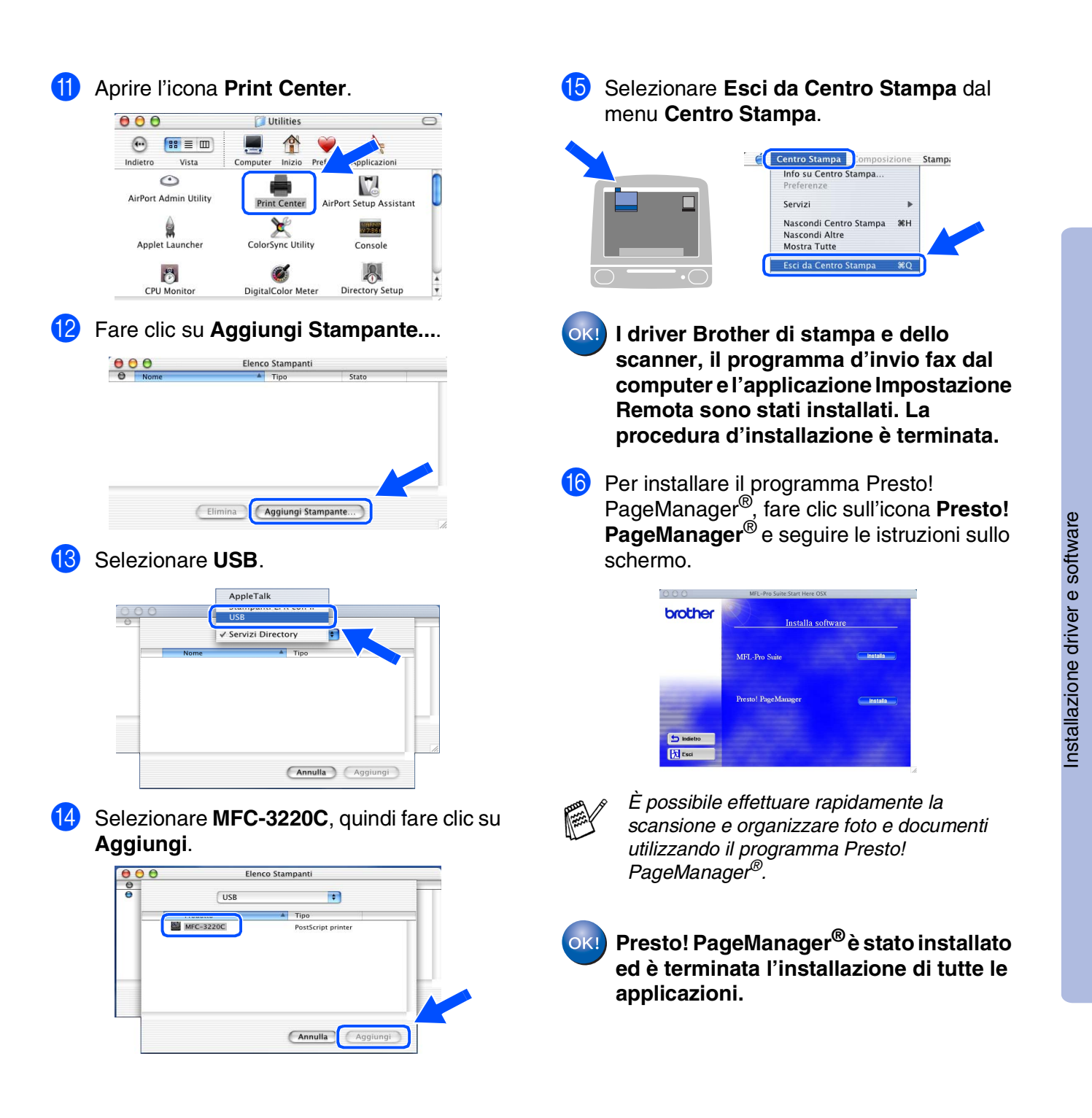

Mac OS

10.1/10.2.1 o superiore

10.1/10.2.1 o superiore

® X

## **Articoli di consumo di ricambio**

### **Inchiostro**

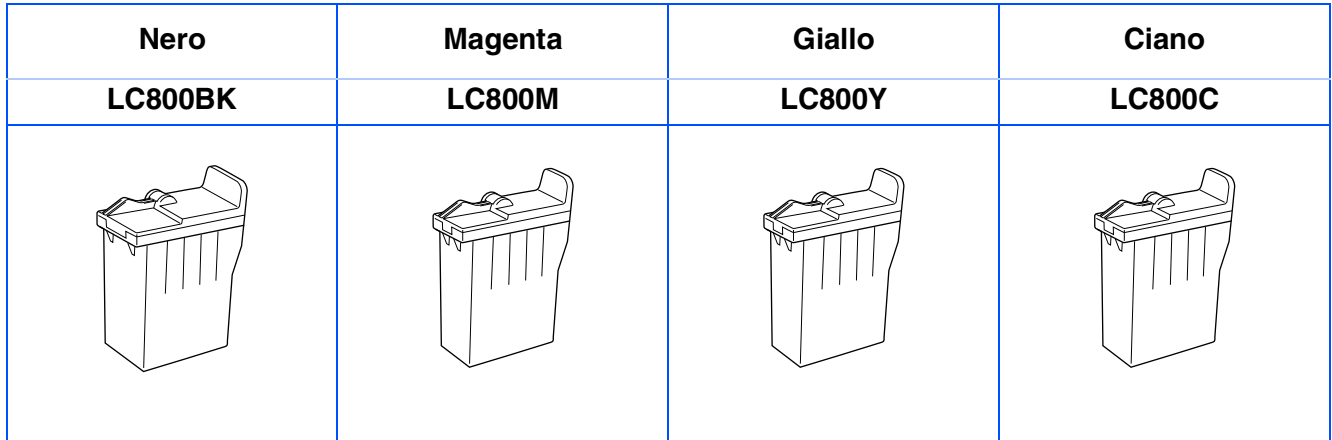

### **Marchi di fabbrica**

Il logo Brother è un marchio registrato da Brother Industries, Ltd.

Brother è un marchio registrato da Brother Industries, Ltd.

Multi-Function Link è un marchio registrato da Brother International Corporation.

© Copyright 2003 Brother Industries, Ltd. Tutti i diritti riservati.

Windows, Microsoft e MS-DOS sono marchi registrati da Microsoft negli Stati Uniti e altri Paesi.

Macintosh è un marchio registrato da Apple Computer, Inc.

PaperPort e TextBridge sono marchi registrati da ScanSoft, Inc.

Presto! PageManager è un marchio registrato da NewSoft Technology Corporation.

Tutte le aziende i cui programmi software sono citati nel presente manuale hanno un contratto di licenza software specifico per i rispettivi programmi proprietari.

**Tutti gli altri nomi di marche e prodotti citati nel presente manuale sono marchi registrati delle rispettive società.**

### **Redazione e pubblicazione**

La presente guida è stata redatta e pubblicata sotto la supervisione di Brother Industries Ltd. e comprende la descrizione e le caratteristiche tecniche più aggiornate del prodotto.

Il contenuto della guida e le caratteristiche tecniche del prodotto sono soggetti a modifiche senza preavviso. Brother si riserva il diritto di apportare modifiche senza preavviso alle caratteristiche e ai materiali qui acclusi e declina qualunque responsabilità per eventuali danni (compresi danni indiretti) derivanti da errori o imprecisioni contenuti nei materiali presentati, compresi, ma non limitati a, errori tipografici e di altro tipo relativi alla pubblicazione.

Questo prodotto è destinato all'uso in ambienti professionali.

©2003 Brother Industries, Ltd.

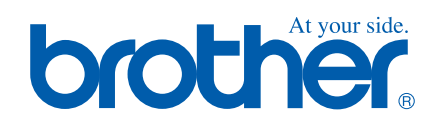